附 件

## 郑州市建设劳务服务系统 信息完善操作说明

此 次需 完 善信 息 :

企业信息: 由总包企业、劳务企业完善

项目信息: 仅限总包企业完善

专户信息: 仅限总包企业完善

#### 一、如何登陆郑州市建设劳务服务系统

1. 浏览器输入"郑州建设信息网"选择"劳务服务系统"

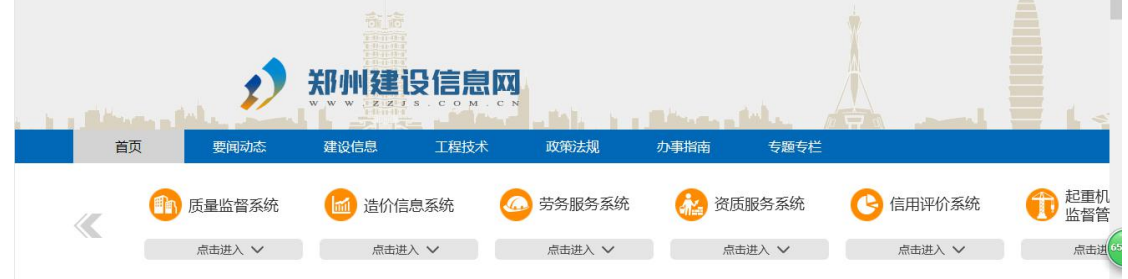

【 图  $1-1-1$  】

2.或 输 入 网 址 <http://117.159.11.251:8181> 进 入 郑 州 市 建 筑 业 信 息 化服务平台网站:

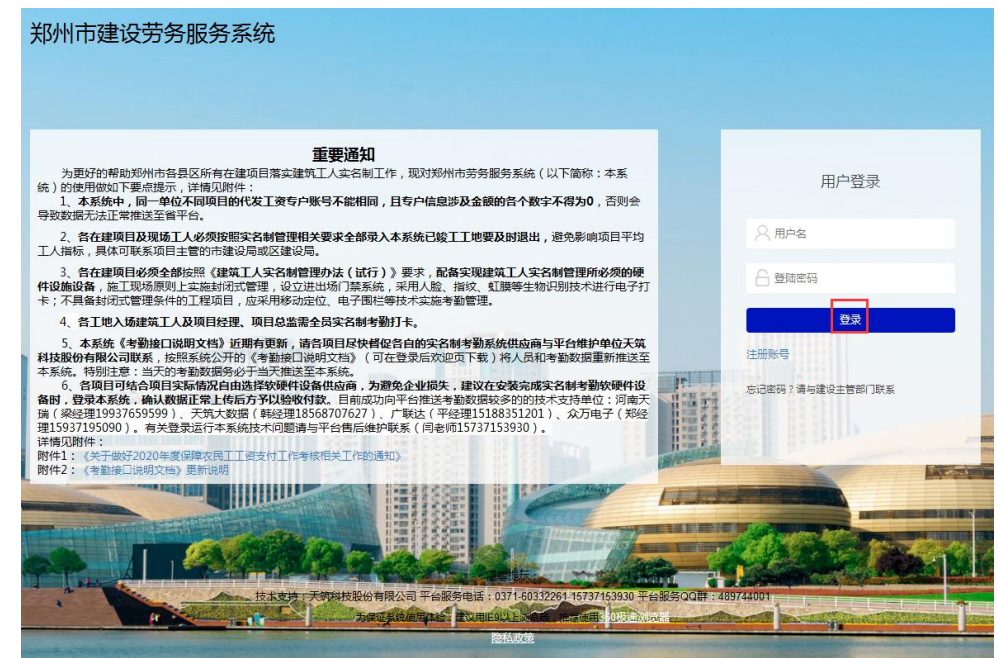

#### 【 图  $1-2-1$  】

#### 二 、完善企业信息(企业信息由总包、劳务企业完善)

总包、劳务企业登陆账号后,点击左侧菜单栏【企业管理】一【企业 认证】,按【图 2-1】、【图 2-2】所示完善企业信息后,点击【提交】按钮。

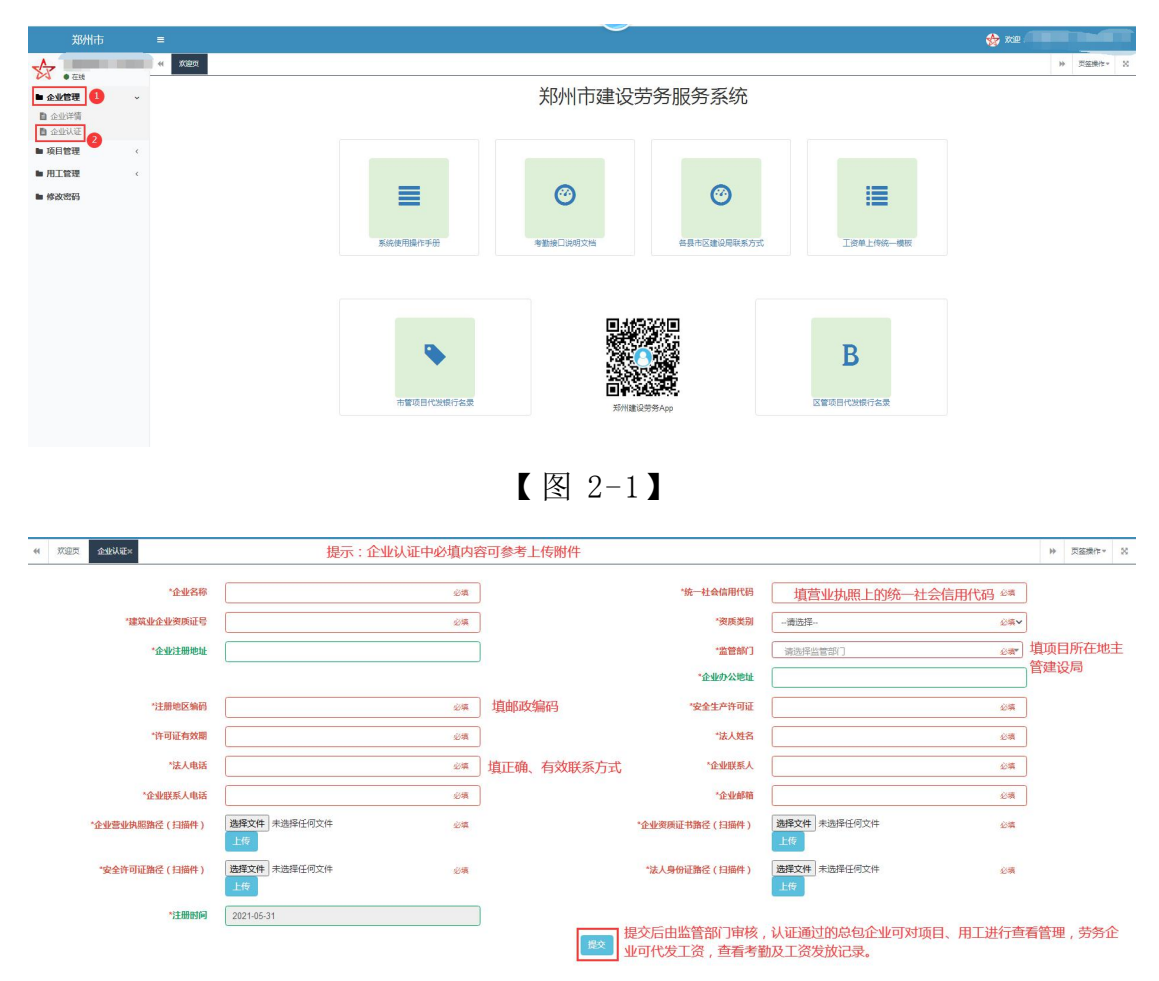

【 图 2-2】

#### 三 、完善项目信息(仅限总包企业完善)

总 包企 业登 陆账 号 后, 点 击左 侧 菜单 栏 【项 目 管理 】 — 【 在建 项 目】 — 【 完 善 项 目 信 息 】, 按 【 图 3-1】、【 图 3-2】、【 图 3-3】、【 图 3-4】 所 示 完 善项 目 信息 , 点击 【 提交 】 按钮 。

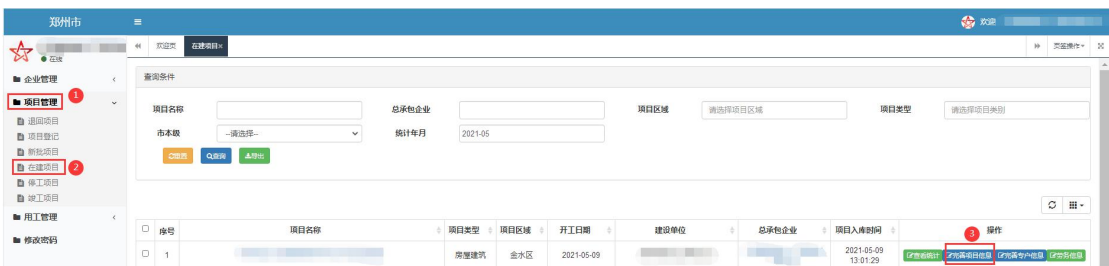

### 【 图 3-1】

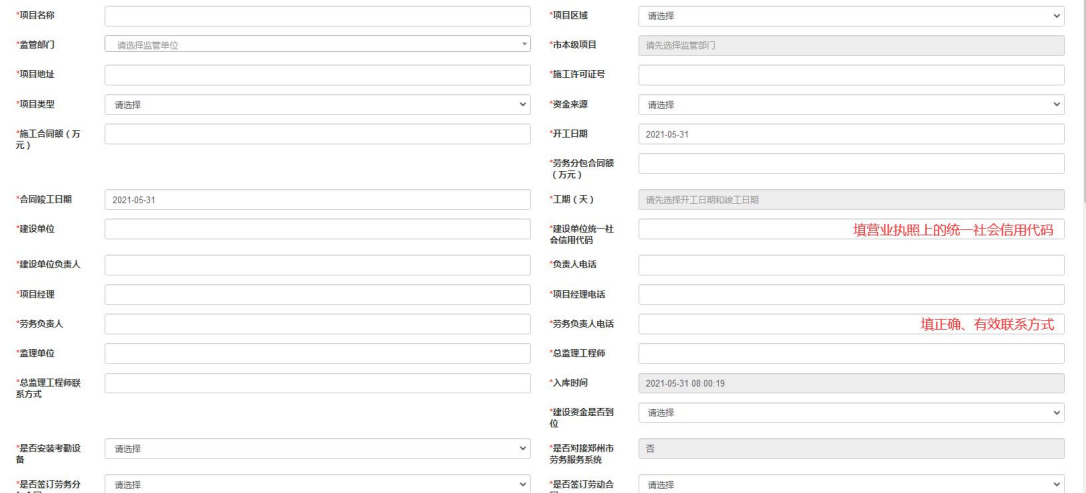

# $\begin{array}{cc} \text{M} & \text{M} & \text{M} \ \text{M} & \text{M} & \text{M} \ \text{M} & \text{M} & \text{M} \end{array}$

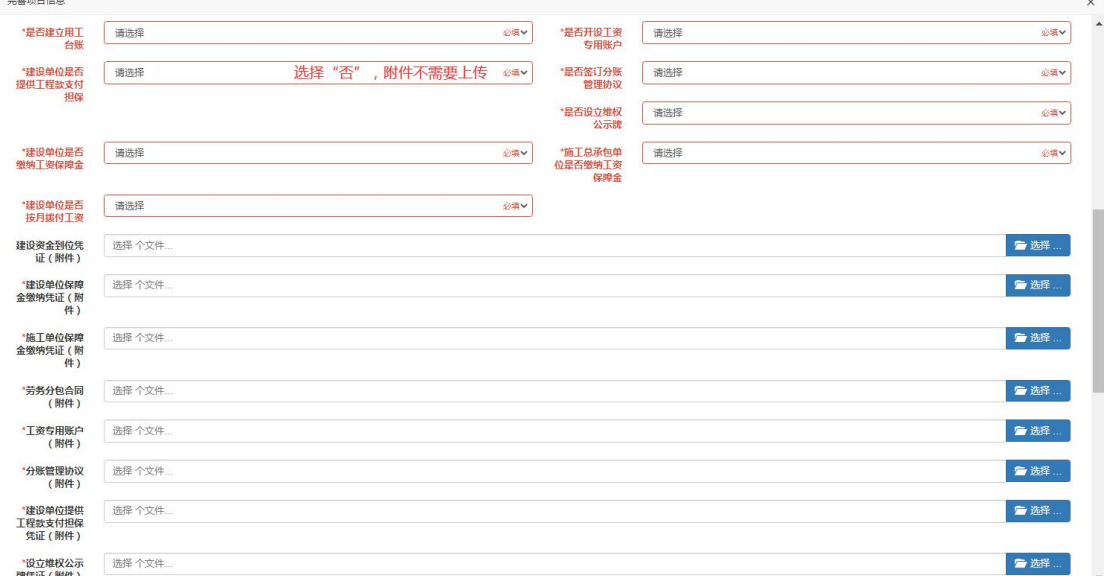

## 【 图 3-3】

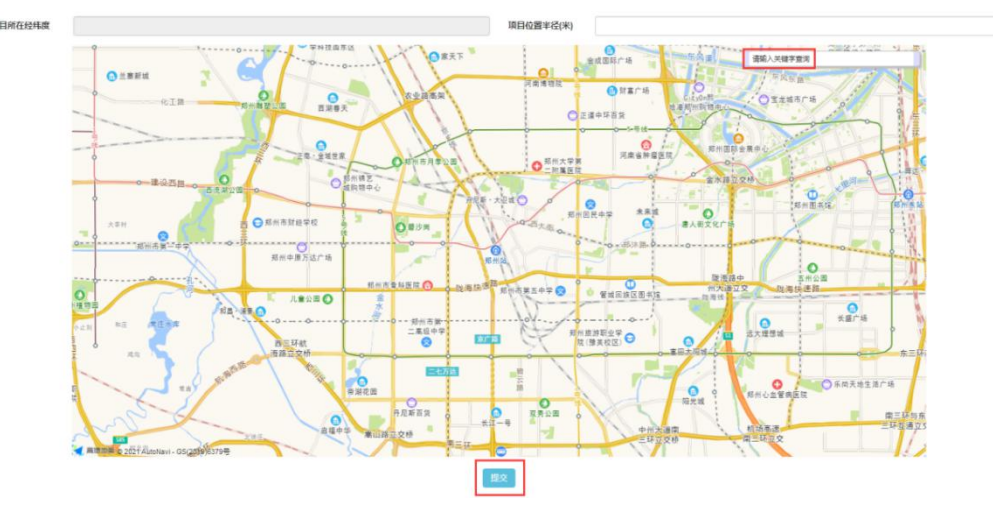

【 图 3-4】

#### 四、完善专户信息(仅限总包企业完善)

总 包企 业登 陆账 号 后, 点 击左 侧 菜单 栏 【项 目 管理 】 — 【 在建 项 目】 — 【 完 善 专 户 信 息 】, 按 【 图 4-1】、【 图 4-2】、 所 示 完 善 专 户 信 息 , 点 击 【 提交 】 按钮 。

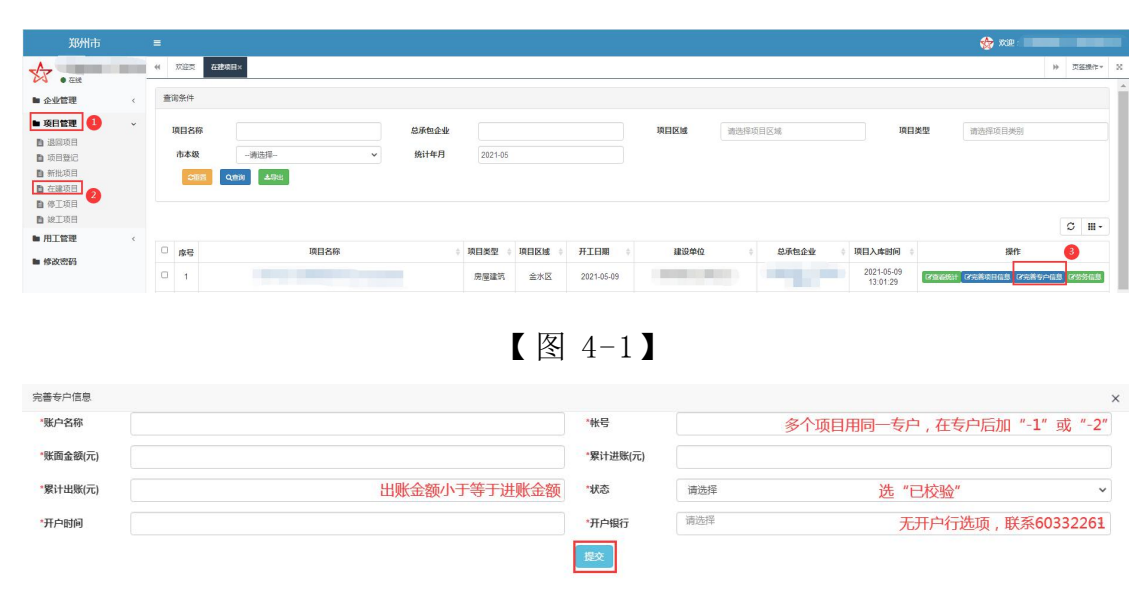

【 图 4-2】